# tempo-team

## **>Declarations employee holiday hours**

When applying for holidays you have a choice of two options.

- 1. If you are entering your working hours yourself, or if your employer submits the hours you have done but you haven't worked during one of the weeks, use instruction 1.
- **2.**If your employer fills in your working hours and you have received an email notification informing you about it, use instruction 2.

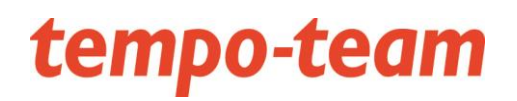

### **Instruction 1**

#### **'T-Point'**

.

- 1. Go to [www.tempo-team.nl/](http://www.tempo-team.nl/)payrolling and choose 'T-Point'. Log in here.
- 2. The login details are the same as for viewing your wage slips. If you don't have them anymore, click on "login problems', once here, choose for the option 'forgot my password'. Your password will be sent to your email address again.
- 3. Go to 'Declarations'

### **What to do to enter your holiday hours?**

You can enter your holiday hours under 'Declarations'

*Warning! You can save your hour declaration and add information or modify it afterwards, but you can submit your declaration only once.*

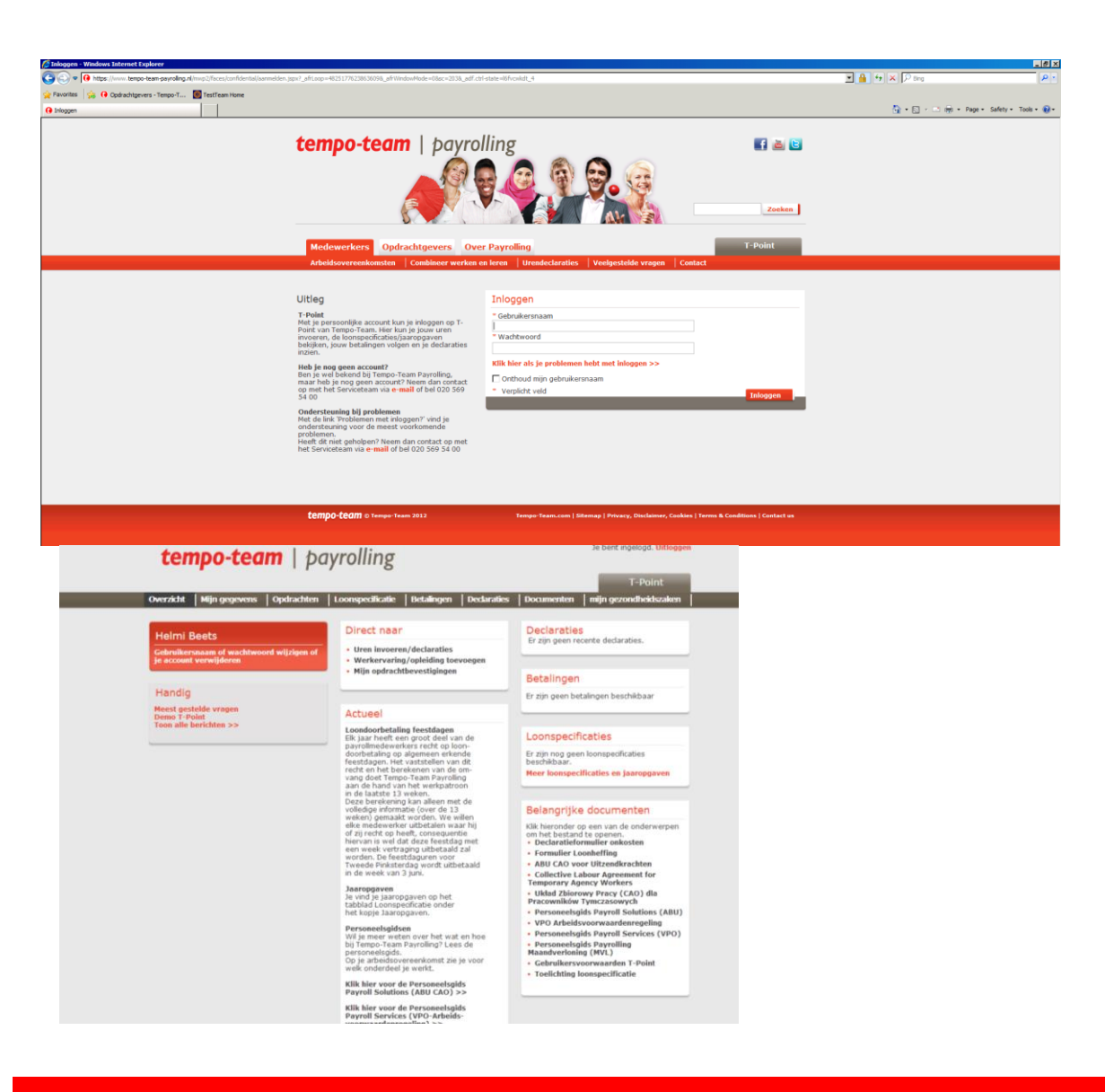

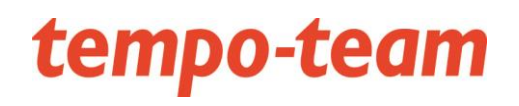

#### **Submitting a declaration**

- 1. Open the tab 'Declarations' and klick on 'Add a new declaration.'  $\bullet$
- 2. Select the week for which you'd like to enter your declaration.

- 3. First choose under the kind of hours 'holiday hours'.
- 4. If an invoice department or invoice project has been entered already, then you mustn't change anything here.
- 5. Click 'save' after you've entered all your hours.

*Please note! The hours should be entered in decimals (not in minutes). Half an hour must be entered as 0.5 and fifteen minutes as 0.25.*

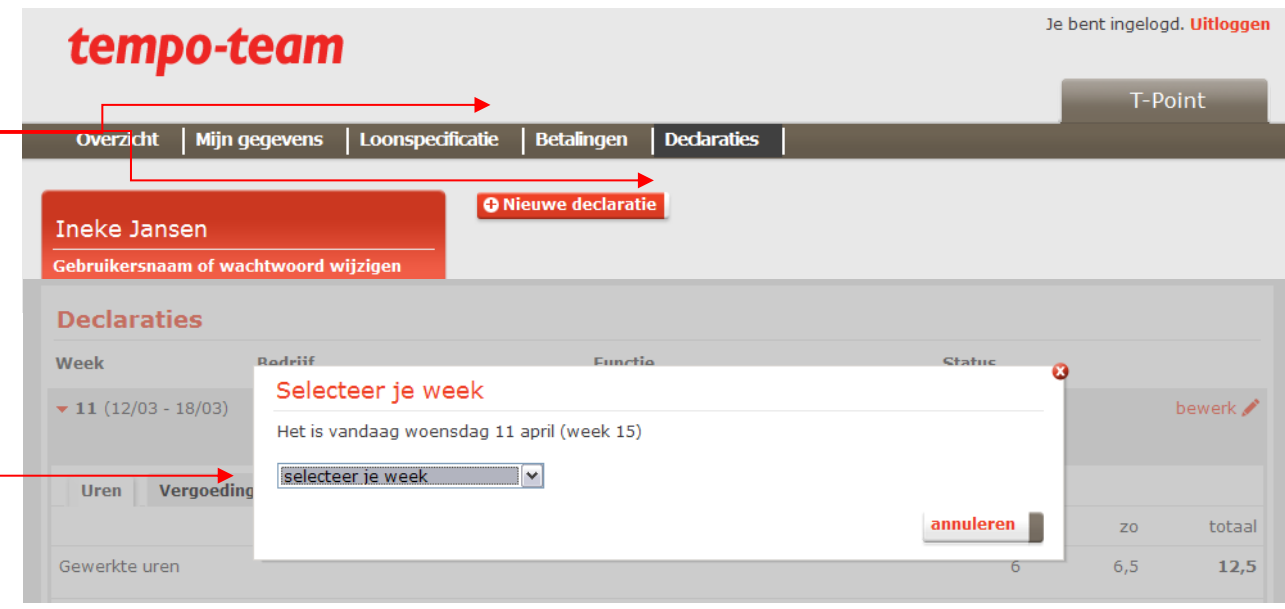

#### Voeg een declaratie toe voor week 22 (28 mei t/m 3 jun)

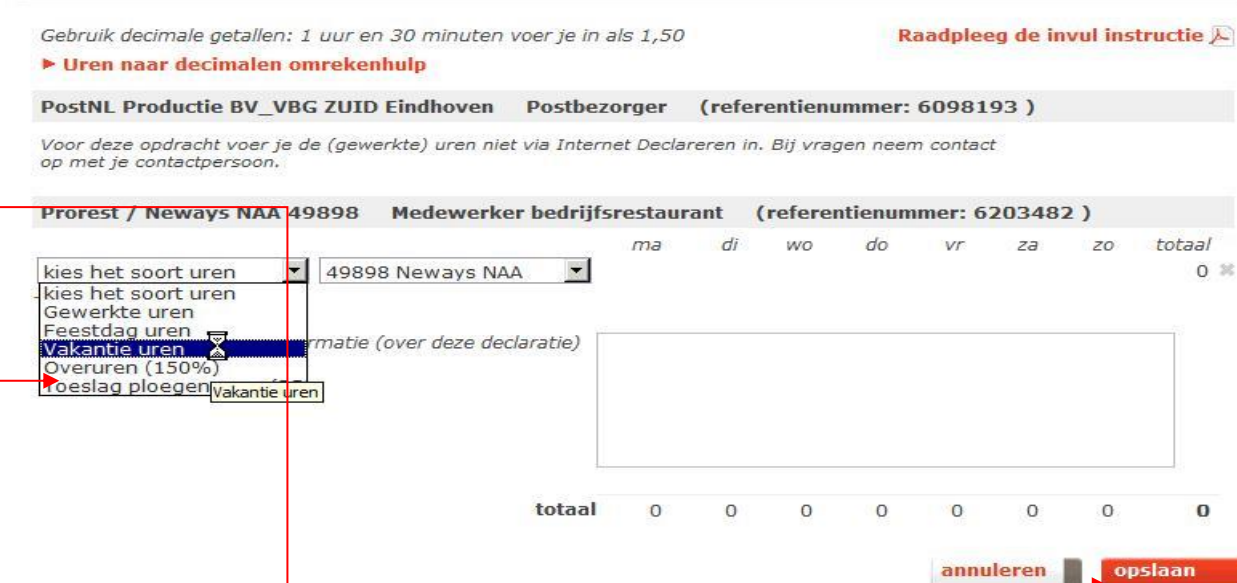

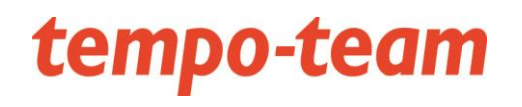

#### **Submitting your declaration**

- 1. You can still edit a saved declaration (in order to add hours or change/add a department).
- 2. Click Submit in order to submit the week's declaration.  $\bullet$
- 3. Once submitted, the hour declaration can no longer be edited.

*Please note: The maximum number of holiday hours per day is 8. If you are applying for more hours than you have accumulated then you will be paid from your accumulated credit.*

*You can find this credit specified on your last wage slip, which can be accessed under the tab 'wage specifications'.*

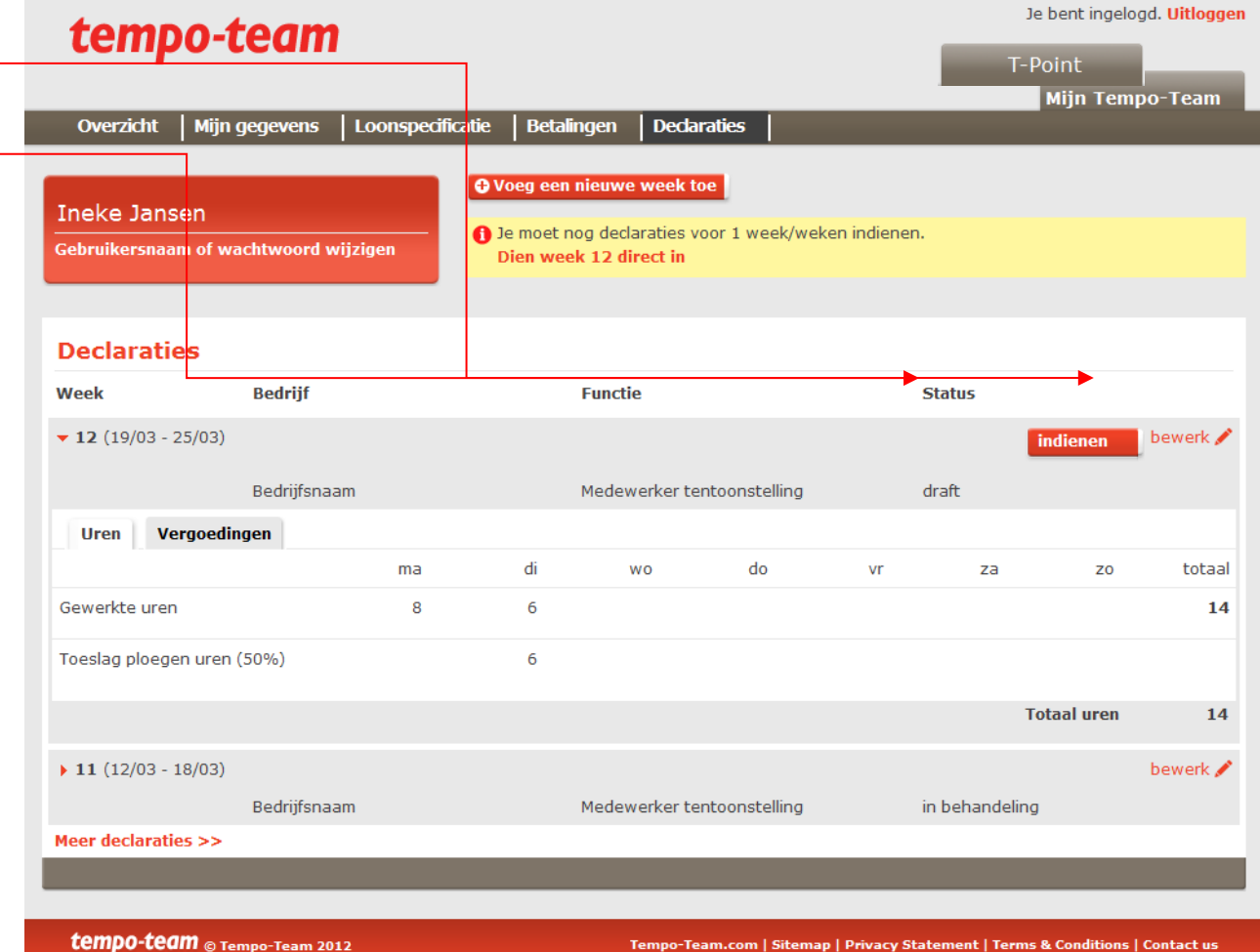

## tempo-team

### **Instruction 2**

You've received a message in your email box that your hours have been entered into 'T-Point'.

Go to the tab 'declarations' and click on 'edit' Under the tab 'kind of hours', click on 'holiday hours' and then on 'save'.

The hours will be added to your declaration.

*Please note: The maximum number of holiday hours per day is 8. If you are applying for more hours than you have accumulated then you will be paid from your accumulated credit. You can find this credit specified on your last wage slip, which can be accessed under the tab 'wage specifications'.*

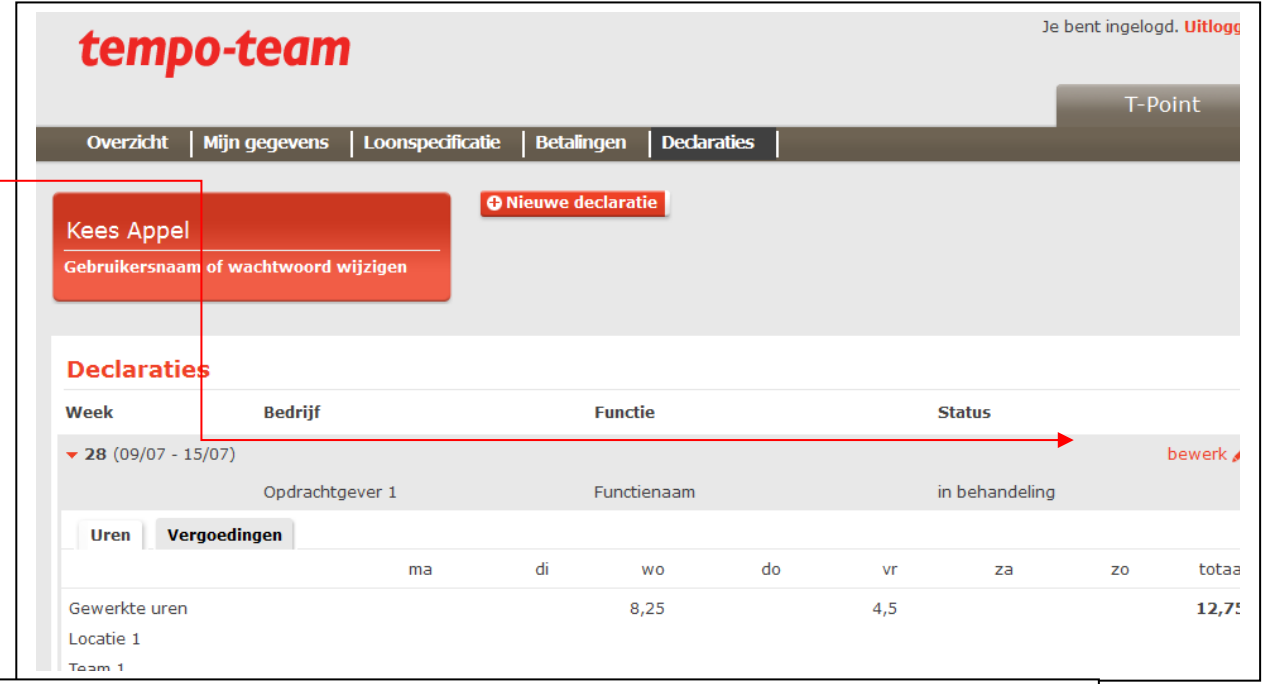

#### Voeg een declaratie toe voor week 28 (9 jul t/m 15 jul) Raadpleeg de invul instructie Gebruik decimale getallen: 1 uur en 30 minuten voer je in als 1,50  $\blacktriangleright$  Uren naar decimalen omrekenhulp Opdrachtgever 1 Functienaam (referentienummer: 5927934) di wo do totaal ma za zo vr Gewerkte uren - Locatie 1 - Team 1  $8,25$  $4,5$ 12,75  $\bullet$  $\circ$   $\bullet$ Toeslag ploegen uren (20%) - Locatie 1 - Team 1 0.75  $\overline{3}$ Toeslag ploegen uren (40%) - Locatie 2 - Team 1  $1,5$  $\circ$   $\bullet$  $0 \times$ kies het soort uren  $\checkmark$ kies het soort uren kies het soort uren Feestdag uren Vakantie uren ra informatie (over deze declaratie)